# LeanData Routing

## Route to Matched Contact Node

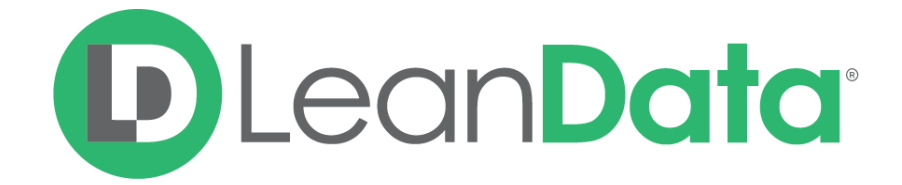

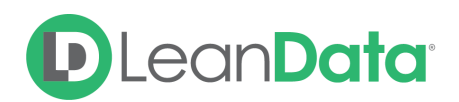

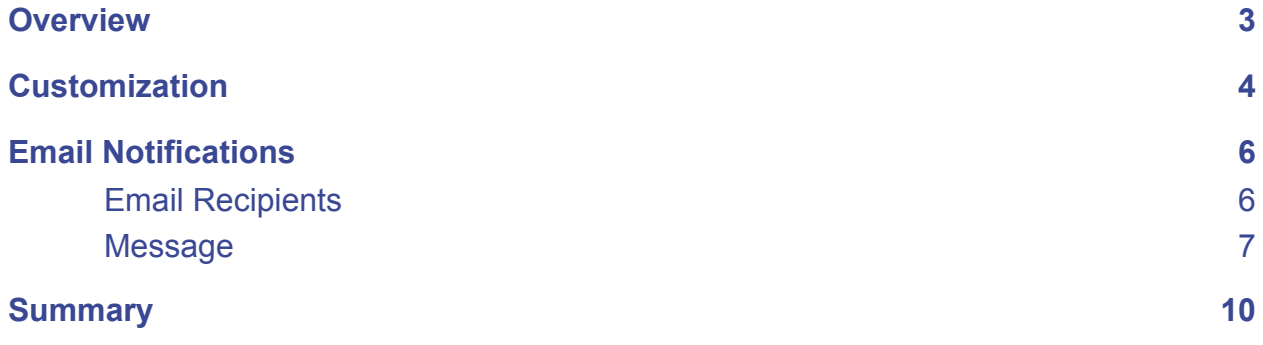

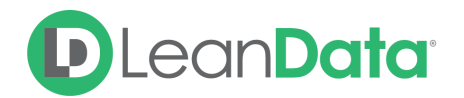

© 2021 LeanData Inc. All rights reserved. LeanData is a registered trademark.

### <span id="page-2-0"></span>**Overview**

The Route to Matched Contact Node gives you the ability to assign a routed record, to the owner of a Contact that is matched to that record. This node is used in the Contact Router and the Opportunity Router to route the record (Contact, Opportunity) to the owner of a matched Contact.

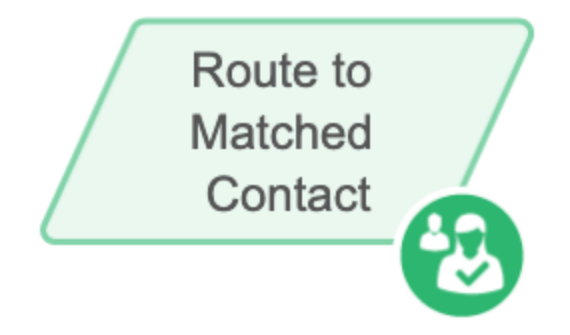

*Example: Ari is the LeanData Admin for OnPoint Communications. She is currently building their Contact Router Flow. The goal of the flow is to get Contact records to the right owners. Using various nodes, she has filtered and made decisions based on the routed record. She uses the Route to Matched Contact node to assign the routed record to the Owner of a Contact the record matches to.*

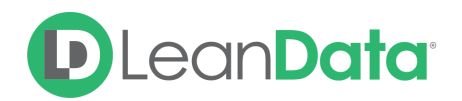

### <span id="page-3-0"></span>**Customization**

You have a number of options to configure the node.

- Node Name
- Description
- Contact Ownership
- Alternate Field Assignment
- Update Contact Account Owner
- Email Notifications
- Advanced Settings

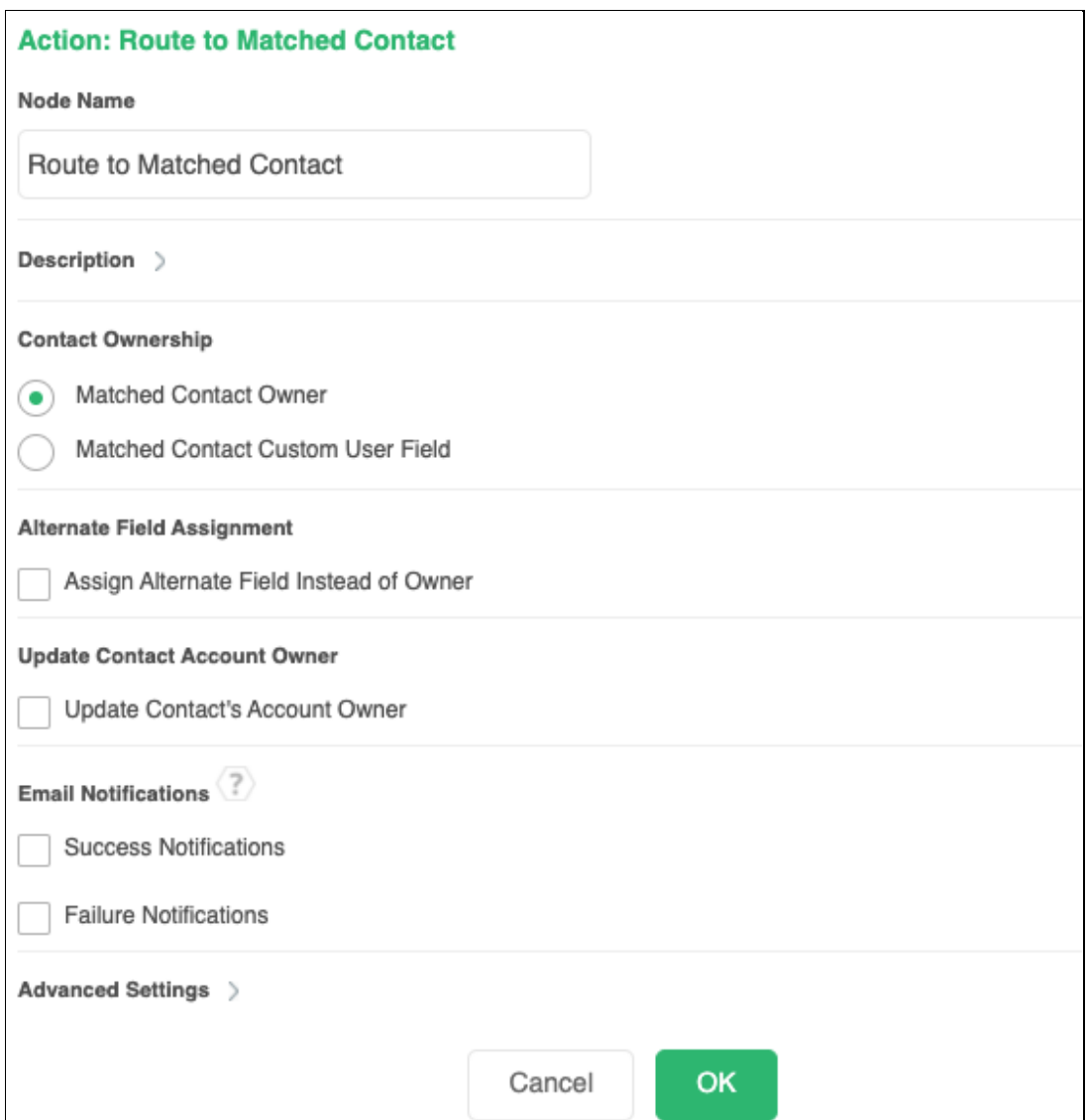

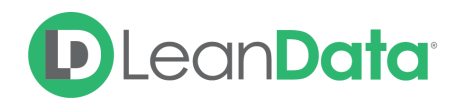

#### **Node Name**

By default, the Node Name is set to Route to Matched Contact. You can change this label to anything you need. We strongly recommend giving this node a meaningful name such as the subject of the assignment. This will help others understand the purpose of the node. For our example, we will name this node Route to Matched Contact.

#### **Description**

This field is not required but we recommend adding a description to document any customizations made to the node. If someone else needs to take over the management of the flow, the description will help them to understand the goal of the customizations.

### **Contact Ownership**

The Contact Ownership Section has options for assigning the owner to the routed record.

- **Matched Contact Owner:** This option lets you select the owner of the matched Contact as the owner of the routed record.
- **Matched Contact Custom User Field:** This option tells the Router Flow to use a specific User Look-up field on the matched Contact record as the source of the owner information. Use the drop-down menu to select the desired field.

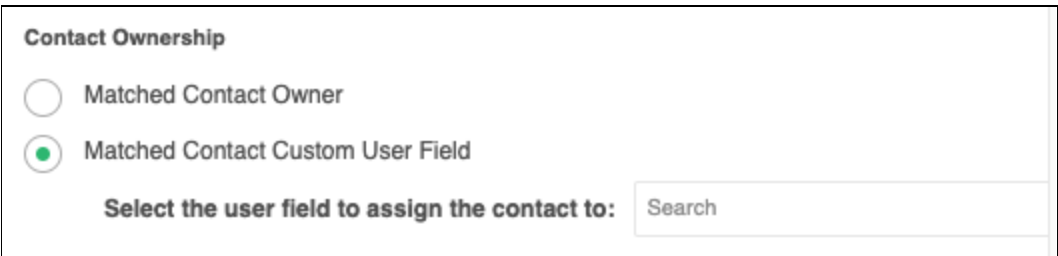

### **Alternate Field Assignment**

This Option will tell LeanData to update another field on your routed record instead of updating the Owner field on the routed record.

● **Assign Alternate Field Instead of Owner:** When you select this option you will see a drop-down menu to select the target field.

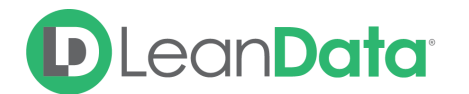

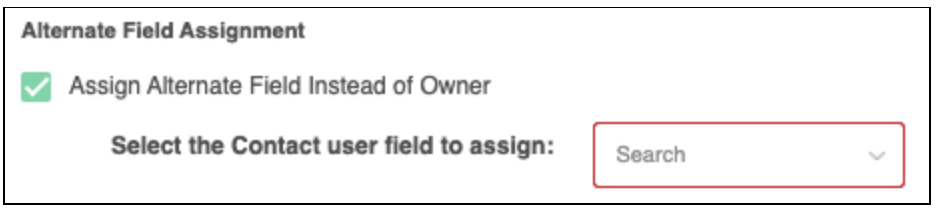

**Please Note:** In order to use the Alternate Field Assignment, you must select the person to populate the Alternate Field from the Contact Ownership settings.

### **Update Contact Account Owner**

Use this option to update the routed record's related account owner, to the owner of the matched record.

### <span id="page-5-0"></span>Email Notifications

The email notifications allow you to configure how the node can notify Users of either a successful operation or a failure. You can select an existing template or create a new message using Compose Email. To build a Success or Failure Notification you must:

- Pick the recipients
- Select an existing template or compose an email

**Please Note:** The only difference between the Success Notification and the Failure Notification is what triggers the message. If you wish to use both, you will need to configure both types of messages to send.

### <span id="page-5-1"></span>Email Recipients

Use these settings to select Users to send a message that the node operation was either a success or failure:

- **Success Notifications:**
	- Use the Email Recipients section to pick the desired recipients of the notification.
		- **New Owner** This option will send the notification to the new owner of the record.
		- **Previous Owner** This option will send the notification to the previous owner of the record.
		- **Email Addresses -** This option will let you enter additional email addresses separated by a comma.

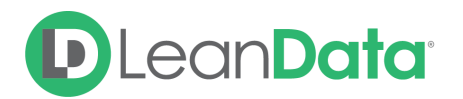

■ **Additional Recipients** - This option lets you send the notification to a User on the Lead or on the matched Account (if there is one previously matched in the flow).

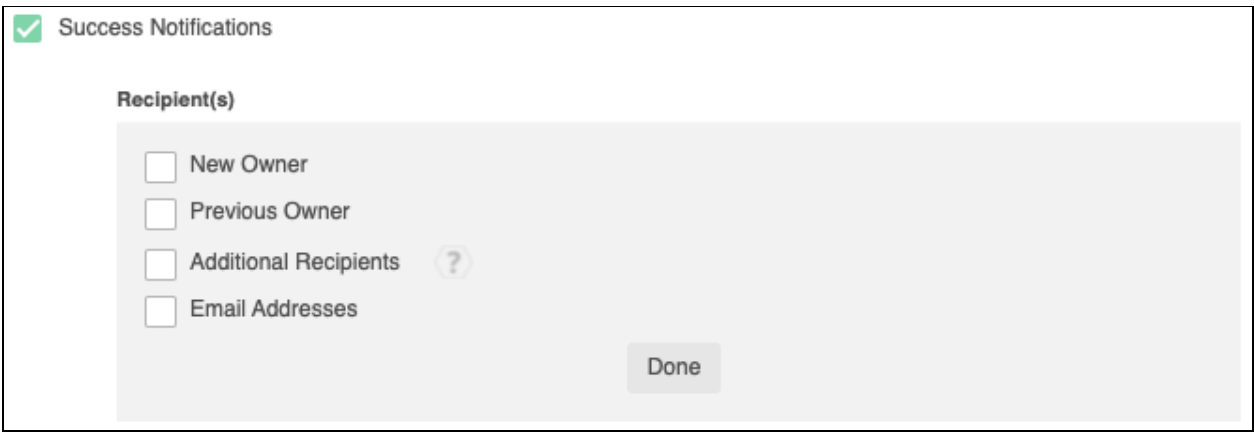

#### **Failure Notifications**

- Use the Email Recipients section to pick the desired recipients of the notification.
	- **Email Addresses -** This option will let you enter additional email addresses separated by a comma.

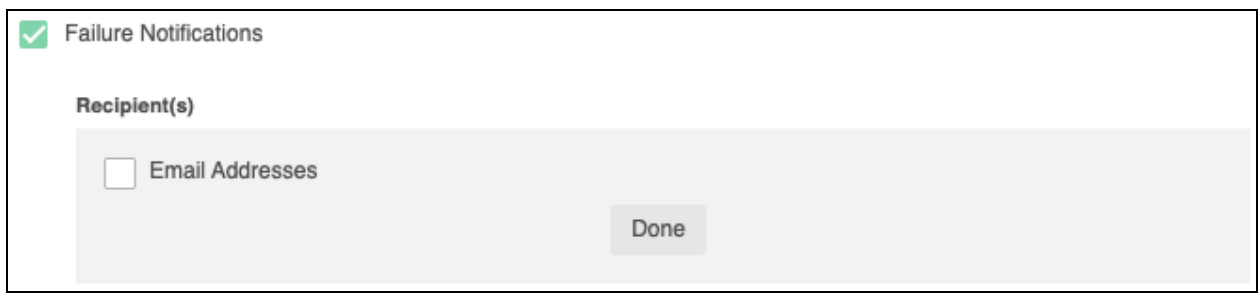

### <span id="page-6-0"></span>Message

In the Message section you will create the email message that the node sends out. You have 2 options:

- **Email Template** Use the email template option to select from your existing email templates in Salesforce.
- **Compose Email** Use the compose email option to build an email notification using field(s) from the Owner, Routed Record, or a link to the audit log for the routed record.

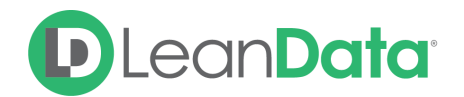

#### **Email Template**

When you select the Email Template option, you will be asked to select the desired Salesforce Template. You cannot edit the message in LeanData. You can use the View Template link to view the selected template.

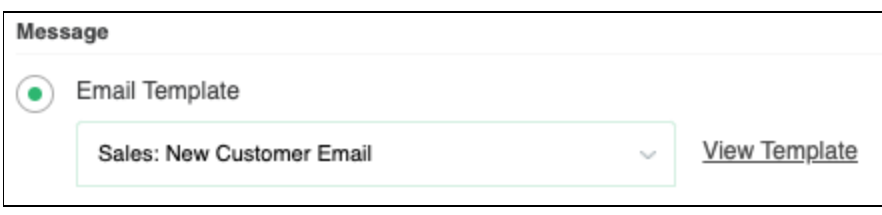

### **Compose Email**

The Compose Email option allows you to create a new email message in the node. Use the Insert a Field picklist to add fields from the routed record to the message.

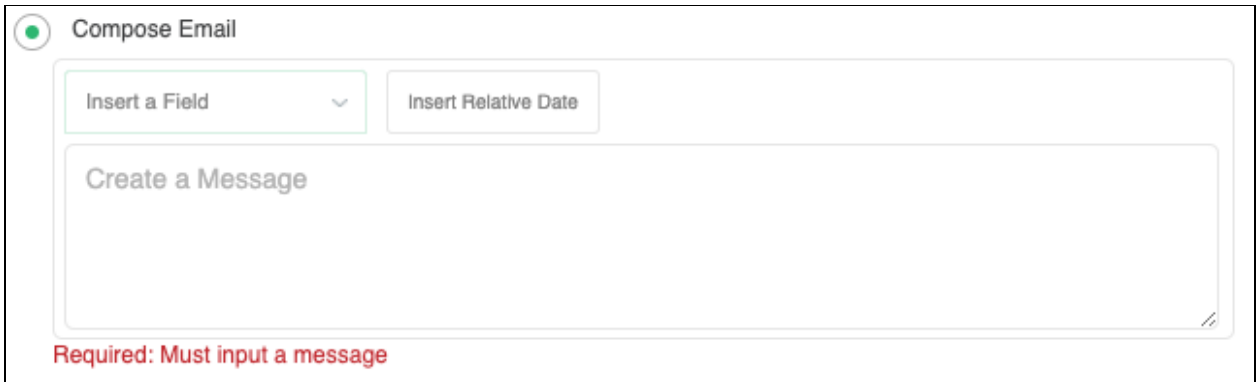

You can insert fields from the routed record or any record related with the matched record. In addition to these fields, you can also insert a link to the audit log for this specific routing action, or to the audit log for every action performed on this record in LeanData. When selecting your field to insert, select either **Audit Log Link** or **Full Audit Log Link** to include the Audit Log URL in your message.

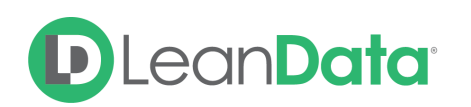

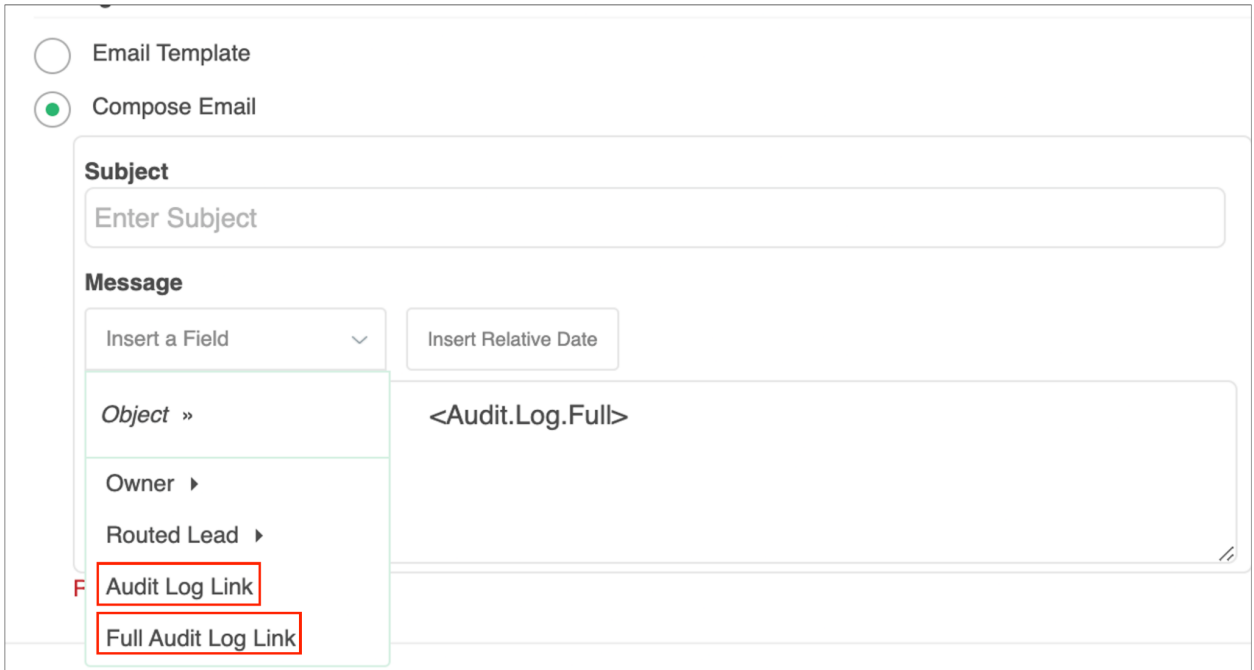

Use the Insert Relative Date to add the date the record was routed or a set number of days after the date the record was routed.

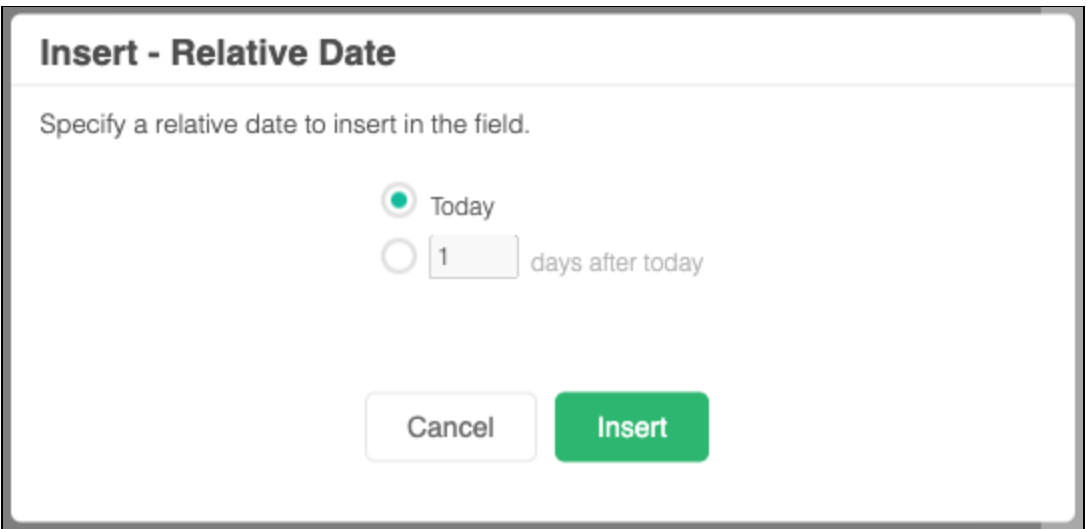

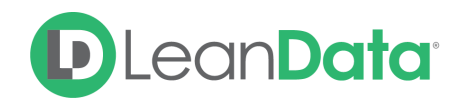

### **Advanced Settings**

The Advanced Settings section gives you fallback options for the routed records and the ability to send the record to the next node of the flow as needed.

- **Invalid/Inactive User:** This is a fallback condition in the event that the selected User is not active or invalid at the time of the routing. By default this will be set to End of Flow.
- **Next Node:** This option allows the record to be routed to another node in the Router Flow after the owner has been assigned. This can include things like updating a different field on the routed record, etc. You can also set this node to End of Flow. This will stop routing records at this node instead of sending it to another node.

### <span id="page-9-0"></span>**Summary**

The Route to Matched Contact Node will allow you to assign a routed record to a User on the matched Contact record. This node includes options for assigning to the owner of the matched Contact, another User field, and/or using an alternate field assignment instead of setting the owner of the routed Record. This node allows you to control how you assign the owner as well as tools for sending notifications on success or failure of the assignment. There are also fallback conditions to manage if the User is invalid or inactive.

For more information on working with router flows please see our Contact Routing Guide: <https://leandatahelp.zendesk.com/hc/en-us/articles/360016339074>

For more information on working with router flows please see our Opportunity Routing Guide: [https://leandatahelp.zendesk.com/hc/en-us/articles/360020541133-Routing-Opportunity-Router-](https://leandatahelp.zendesk.com/hc/en-us/articles/360020541133-Routing-Opportunity-Router-Guide)**[Guide](https://leandatahelp.zendesk.com/hc/en-us/articles/360020541133-Routing-Opportunity-Router-Guide)**